(4) 建設発生木材焼却施設を登録・修正する

建設発生土木材焼却施設の情報を登録・修正するには、下記の手順に従って作業を行っ てください。

①「処理事業所情報」画面の[建設発生木材焼却施設]の下にある 入力 ボタンをクリッ クしてください。

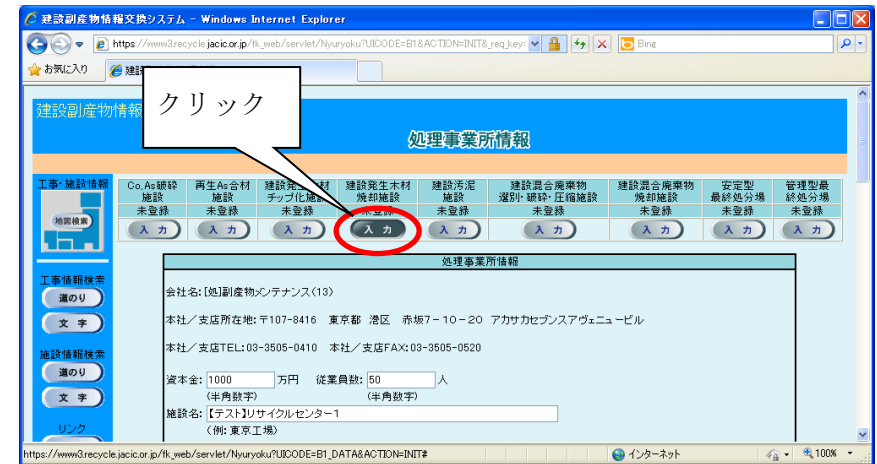

② 「建設発生木材(焼却施設)登録」画面が表示されますので、必要に応じて情報の登 録・修正を行ってください。情報の登録・修正が終わったら、必ず 更新 ボタンを クリックしてください。

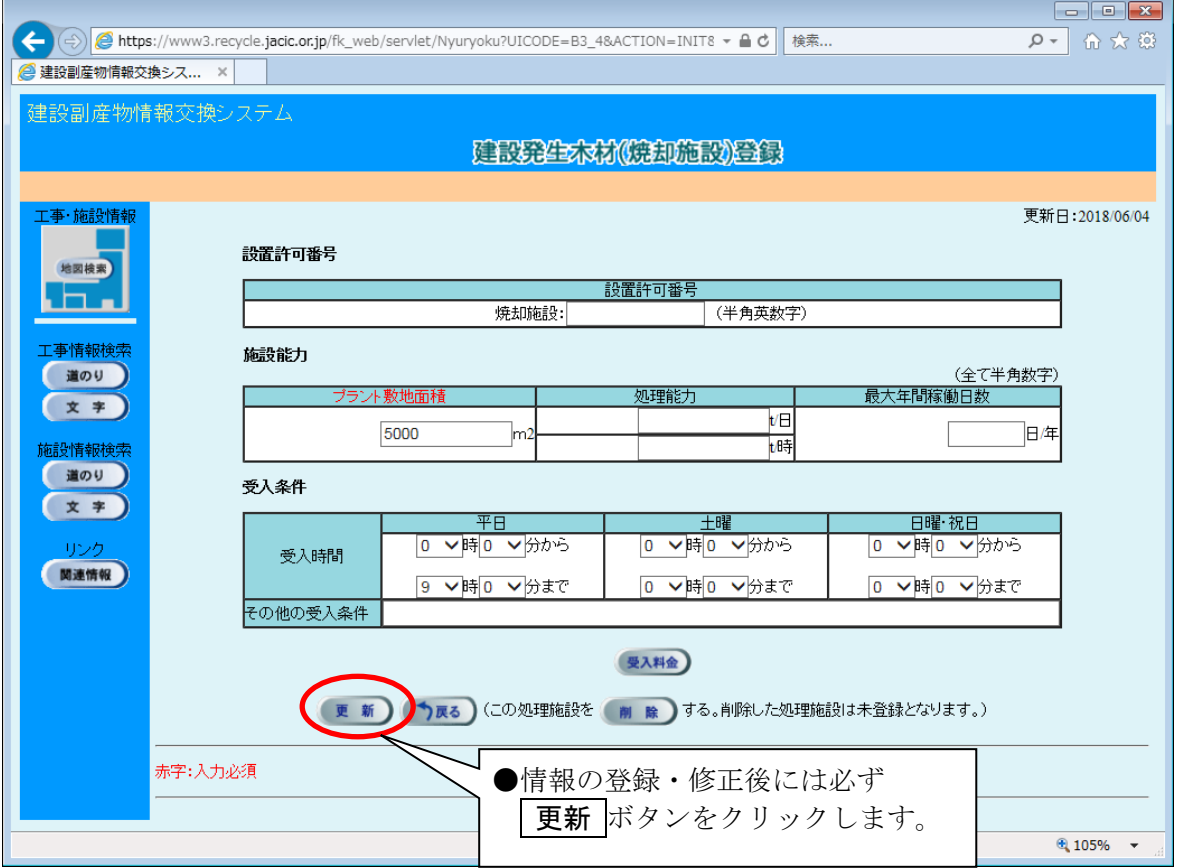

◆各ボタンの説明

| ボタン  | 説明                           |
|------|------------------------------|
| 受入料金 | 受入料金の情報を入力することができます。         |
|      | 入力した情報が登録され処理事業所情報の画面に戻ります。  |
|      | 入力した情報は登録されず処理事業所情報の画面に戻ります。 |
| 除    | 施設は未登録となり処理事業所情報の画面に戻ります。    |

◆施設情報の各入力項目についての説明 インスコントン 注)

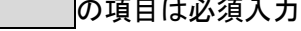

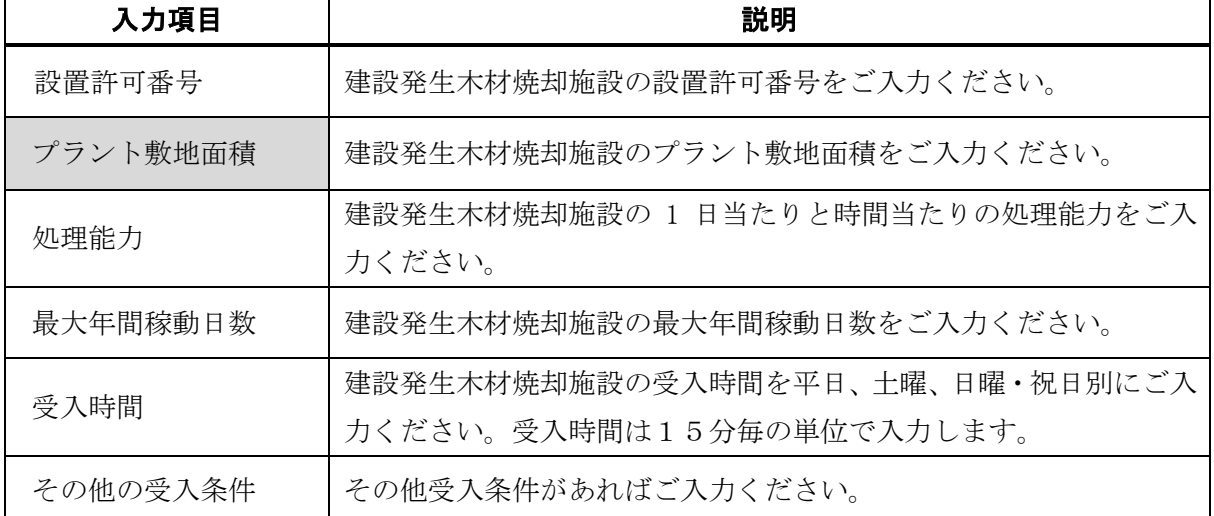